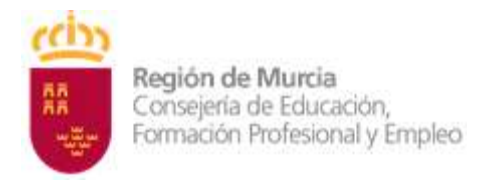

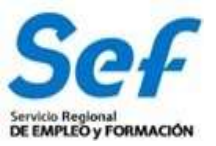

### **MANUAL DE SOLICITUD TELEMÁTICA DE SUBVENCIONES DE**

**FORMACIÓN DIÁLOGO SOCIAL Y NEGOCIACIÓN COLECTIVA- 2024**

### **ÍNDICE:**

- **OBJETO DEL TRÁMITE.**
- **NORMATIVA REGULADORA Y HABILITACIÓN DE TRÁMITE DE SOLICITUD TELEMÁTICA.**
- **MODALIDAD DE PRESENTACIÓN DE LA SOLICITUD.**
- **REQUISITOS TÉCNICOS DE ACCESO.**
- **CONFECCIÓN DE LA SOLICITUD.**
- **REGISTRO DE LA SOLICITUD.**
- **GENERACIÓN DEL EXPEDIENTE DE SUBVENCIÓN.**
- **POSIBLES PROBLEMAS A LA HORA DE REGISTRAR LASOLICITUD.**

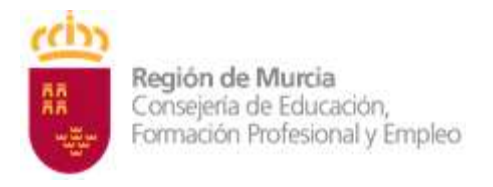

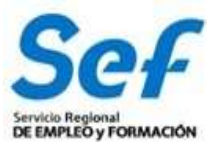

## **1) OBJETO DEL TRÁMITE.**

**1)** Solicitar subvenciones dirigidas a realizar planes de formación dirigidos a la capacitación para el desarrollo de las funciones relacionadas con el diálogo social y la negociación colectiva.

#### **2) CÓDIGO DE PROCEDIMIENTO DE LA GUÍA DE ADMINISTRACIÓN Y SERVICIOS DE LA CARM.**

Este trámite viene recogido en la Guía de Administración y Servicios de la CARM con el código de procedimiento **2234**. Se puede consultar la información sobre el mismo en el enlace:

[https://sede.carm.es/web/pagina?IDCONTENIDO=2234&IDTIPO=240&RASTRO=c\\$m40288](https://sede.carm.es/web/pagina?IDCONTENIDO=2234&IDTIPO=240&RASTRO=c$m40288)

La información mostrada en la citada Guía se actualizará en el momento de publicación de la convocatoria.

# **2) NORMATIVA REGULADORA Y HABILITACIÓN DE TRÁMITE DE SOLICITUD TELEMÁTICA.**

**Orden TMS/379/2019, de 28 de marzo**, por la que se aprueban las bases reguladoras para la concesión de subvenciones por el Servicio Público de Empleo Estatal, para la financiación de planes de formación de ámbito estatal, dirigidos a la capacitación para el desarrollo de las funciones relacionadas con el diálogo social y la negociación colectiva.

El trámite de solicitud para este procedimiento ha sido habilitado mediante *[Resolución de](https://sede.carm.es/web/descarga?ARCHIVO=Resolucion%2020-09-2012-Subvencion%20GEFE.pdf&ALIAS=ARCH&IDCONTENIDO=86061&IDTIPO=60&RASTRO=c$m40229,40267,40268) 20 de [septiembre de 2012, de la Dirección General de la Función Pública y Calidad de los](https://sede.carm.es/web/descarga?ARCHIVO=Resolucion%2020-09-2012-Subvencion%20GEFE.pdf&ALIAS=ARCH&IDCONTENIDO=86061&IDTIPO=60&RASTRO=c$m40229,40267,40268) Servicios,* y se encuentra publicado en la sede electrónica de la CARM [sede.carm.es.](https://sede.carm.es/web/pagina?IDCONTENIDO=40268&IDTIPO=100&RESULTADO_INFERIOR=551&RESULTADO_SUPERIOR=595&RASTRO=c$m40229,40267)

## **3) MODALIDAD DE PRESENTACIÓN DE LA SOLICITUD.**

**Solicitud telemática**. Las solicitudes de subvención se cumplimentarán en el modelo de solicitud electrónico establecido en la aplicación informática GEFE (Gestión de Expedientes de Formación para el Empleo). Una vez cumplimentadas, se presentarán y registrarán telemáticamente desde la propia aplicación informática GEFE que, a su conclusión, expedirá el correspondiente recibo de presentación telemática.

**La solicitud, sólo podrá registrarse por vía telemática. No se admitirán solicitudes en formato papel presentadas a través de registros físicos.**

**DOCUMENTACIÓN ADICIONAL:** Las entidades de formación solicitantes deberán adjuntar a la solicitud tramitada en GEFE, antes de finalizar el plazo de presentación de solicitudes, la documentación a que se refiere al artículo 12 de la Convocatoria. Si una vez registrada la solicitud, fuese necesario incluir nueva documentación dentro del plazo de presentación, esta se podrá remitir a través del registro electrónico único disponible en la sede electrónica de la CARM (https://sede.carm.es), seleccionando el procedimiento [2234 Subvenciones destinadas a la](https://sede.carm.es/web/pagina?IDCONTENIDO=2234&IDTIPO=240&RASTRO=c$m40288)  [realización de planes de formación dirigidos prioritariamente a trabajadores ocupados](https://sede.carm.es/web/pagina?IDCONTENIDO=2234&IDTIPO=240&RASTRO=c$m40288)  [\(modalidad 1 de formación\),](https://sede.carm.es/web/pagina?IDCONTENIDO=2234&IDTIPO=240&RASTRO=c$m40288) en el apartado **Otros trámites de este procedimiento > Escrito de aportación de documentos**. En todo caso, se estará a lo establecido en el artículo 16.4 de la Ley 39/2015, de 1 de octubre, del Procedimiento Administrativo Común de las Administraciones

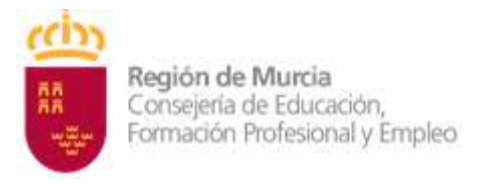

Públicas.

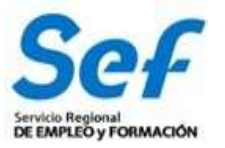

**Atención:** la entrada a GEFE es posible mediante certificado digital del representante legal o de las personas autorizadas, aunque el registro de la solicitud UNICAMENTE SOLO es posible mediante certificado digital de la entidad.

## **4) REQUISITOS TÉCNICOS DE ACCESO.**

#### **a) Certificado digital:**

El registro telemático de la solicitud requerirá, al menos, la identificación y autenticación del solicitante a través del uso de firma electrónica avanzada de entre las admitidas por la CARM y relacionadas en la página web http[s://sede.carm.es](https://sede.carm.es/web/pagina?IDCONTENIDO=54820&IDTIPO=100&RASTRO=c$m) en la pestaña "Servicios y utilidades", admitiéndose, entre otras, los certificados de firmas electrónicas de la FNMT, Clase 2 CA y el DNI electrónico".

En las solicitudes de entidades que tengan **un sólo representante legal o varios, pero no mancomunados**, la solicitud podrá registrarse **con el certificado digital de la entidad.**

Así mismo, las solicitudes de entidades cuya **representación** se ostente de forma **mancomunada**, la solicitud **sólo** podrá realizarse con el **certificado digital de la entidad.**

**Importante**: no serán válidos para realizar la solicitud, los certificados de las personas autorizadas a consultas en GEFE.

En los casos en que se vaya a utilizar un certificado digital para presentar la solicitud distinto al que se ha utilizado para entrar en GEFE, se ha de realizar previamente el borrado del caché en el navegador. Se hace de la siguiente manera:

**Dentro del navegador, entrar en OPCIONES DE INTERNET, después en la pestaña CONTENIDO y a continuación pulsar el botón "Borrar estado SSL"**

Una vez hecho esto, en el transcurso del registro telemático de la solicitud, el navegador pedirá seleccionar nuevamente un certificado digital.

**b) Control ActiveX CAPICOM 2.1.0.1**. Es recomendable instalar este programa para la realización de la presentación.

Nota: Internet Explorer no es un navegador óptimo para este trámite.

## **5) CONFECCIÓN DE LA SOLICITUD.**

**Entrada a la aplicación informática GEFE, a través del enlace:**

[https://pase.carm.es/pase/login?service=https%3A%2F%2Fgefe.carm.es%2Floginentvc%2Ffaces%2Fpa](https://pase.carm.es/pase/login?service=https%3A%2F%2Fgefe.carm.es%2Floginentvc%2Ffaces%2Fpaginas%2Fentrada%2FpasarelaEntrada.jsp%3Bjsessionid%3DDA7AC1651474A848FDAC5D2C6BF7ED95.jvmgefe01pro1) [ginas%2Fentrada%2FpasarelaEntrada.jsp%3Bjsessionid%3DDA7AC1651474A848FDAC5D2C6BF7ED95.j](https://pase.carm.es/pase/login?service=https%3A%2F%2Fgefe.carm.es%2Floginentvc%2Ffaces%2Fpaginas%2Fentrada%2FpasarelaEntrada.jsp%3Bjsessionid%3DDA7AC1651474A848FDAC5D2C6BF7ED95.jvmgefe01pro1) [vmgefe01pro1](https://pase.carm.es/pase/login?service=https%3A%2F%2Fgefe.carm.es%2Floginentvc%2Ffaces%2Fpaginas%2Fentrada%2FpasarelaEntrada.jsp%3Bjsessionid%3DDA7AC1651474A848FDAC5D2C6BF7ED95.jvmgefe01pro1)

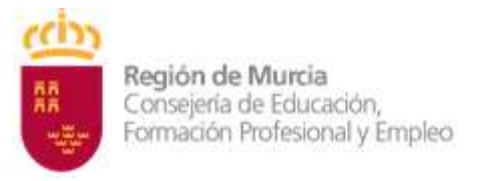

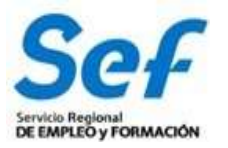

**Entrada al formulario de solicitud:** En el menú general, dentro de la opción FORMACIÓN-PROGRAMACIÓN, seleccionar "Solicitud de subvención" si es una solicitud completamente nueva, o bien, en "Buscadores" si es una solicitud iniciada. Una vez dentro, seleccionar el/los programa/s en el/los que se desee participar.

Una vez dentro del formulario, recuerde que los campos marcados con asterisco (\*) son de obligada cumplimentación.

#### **Inicio de la cumplimentación:**

**a) Representante legal.** En las solicitudes de entidades que tengan un sólo representante legal o varios, pero no mancomunados, deberá indicarse obligatoriamente el representante legal que va a registrar la solicitud, con independencia de que se utilice el certificado digital de la entidad.

En las solicitudes de entidades cuya representación se ostente de forma mancomunada, no podrá seleccionarse el representante legal y aparecerá automáticamente cumplimentado en el formulario de solicitud el campo "Representante Legal" con la leyenda "Firma mancomunada".

**b) Cuenta bancaria de domiciliación de cobro de la subvención**. A través del formulario y utilizando la ayuda (símbolo linterna) se permitirá seleccionar una cuenta bancaria ya creada, o crear una nueva cuenta. Para completar la acción, una vez seleccionada la cuenta, deberá marcarse la casilla "**Declaro bajo mi responsabilidad que la Entidad solicitante es titular de la cuenta bancaria identificada mediante sus veinte dígitos…".** En caso de crear una nueva cuenta indique acreditada "NO".

**c)** Debe indicar la denominación del plan, objetivos del plan, colectivos destinatarios…

**d) Número de solicitudes**. El interesado presentará el número de solicitudes con las limitaciones especificadas en el artículo 12, que son las siguientes:

a) Cada solicitud presentada deberá contener un único plan de formación.

b) Una entidad solicitante podrá presentar como máximo, en el conjunto de la convocatoria, un UNICO plan de formación de los contemplados en el artículo 3.

c) Una entidad solicitante no podrá solicitar en el caso de los planes de formación contemplados en el artículo 3.a) un importe superior a 100.000 euros. En el caso de los planes de formación contemplados en el artículo 3.b) no podrá solicitar un importe superior a 35.000 euros.

En caso de incumplimiento de estos límites, se procederá a declarar la inadmisión a trámite de las solicitudes presentadas en último lugar.

#### **¿Qué especialidades podrán solicitar las entidades?:**

Las entidades de formación podrán confeccionar sus propuestas a partir de las especialidades formativas que tengan previamente inscritas o autorizadas en sus centros de formación, o especialidades de nueva creación.

a. Especialidades del catálogo SEPE. Estas especialidades necesitan ser inscritas y se encuentran disponibles en la aplicación informática GEFE por lo que, en ningún caso, la entidad solicitante deberá darlas de alta nuevamente. Si fueran dadas de alta por la entidad, éstas serán denegadas. Para aquellas especialidades que no estén inscritas, la entidad debe presentar justificante de haber presentado Declaración Responsable por el procedimiento 3192 - [Acreditación e inscripción de](https://sede.carm.es/web/pagina?IDCONTENIDO=3192&IDTIPO=240&RASTRO=c$m40288)

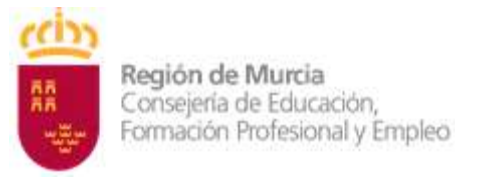

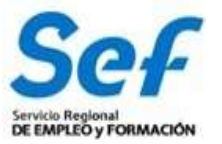

[especialidades formativas en centros de formación \(modalidad presencial\)](https://sede.carm.es/web/pagina?IDCONTENIDO=3192&IDTIPO=240&RASTRO=c$m40288) en el momento de la solicitud de la subvención en GEFE

[Consulta el catálogo de especialidades SEPE](https://sede.sepe.gob.es/FOET_CATALOGO_EEFF_SEDE/flows/main?execution=e1s1)

b. Especialidades de nueva creación. Se podrán crear nuevas especialidades adaptadas en contenido y programa a la convocatoria vigente.

**Si desean crear especialidades de las del apartado b anterior,** deberán hacerlo previamente a formular la solicitud, en la opción "Nueva especialidad" del menú *FORMACIÓN-PROGRAMACIÓN.* En "*Tipo:*":

- Se seleccionará "*Especialidad formativa*" en el caso de que la especialidad a desarrollar tenga formato "curso". Deberá indicar Objetivos, perfil de acceso del alumnado y del docente, instalaciones mínimas, etc…
- Se seleccionará *"Otras especialidades"* en el caso que las actividades a desarrollar sean del tipo jornadas, seminarios, talleres, tutorías y similares. Deberá indicar el colectivo al que va dirigido, objetivos generales y el perfil de la persona que impartirá la especialidad.

Si se optó por crear especialidades incluidas en los planes de referencia, una vez creadas, **vuelva al formulario** de solicitud SSU-2024-xxxx y continúe con susolicitud.

En "Datos de las acciones formativas" pulse sobre "Nuevo" para elegir la/s especialidad/es formativa/s. Si previamente creó especialidades formativas ya le aparecerán en el buscador y podrá seleccionarlas.

Una vez elegida la especialidad, pulse en detalle y cumplimente los siguientes campos del formulario que le aparecerá:

- **Alumnado participante.** Debe indicar el número de alumnos/as al que va dirigida la acción formativa.
- **Centro inscrito.** Si es una especialidad SEPE y está pendiente de la inscripción por Declaración Responsable solicitada en plazo, seleccione Municipio y Pedanía.
- **Número de acciones formativas iguales que solicita.** cuando se pretendan solicitar distintas "ediciones" de una misma acción formativa, se podrá realizar una única solicitud indicando el número de acciones a realizar en el campo del formulario "**\*Nº de acciones formativas iguales que solicita:**".

## **6. REGISTRO DE LA SOLICITUD.**

Una vez confeccionada y guardada la solicitud, el registro telemático se realizará en dos pasos**:**

### **1º) Pulsar sobre el botón "Verificar Borrador".**

**2º) Pulsar sobre el botón "Registrar".** La aplicación conectará con la Administración Electrónica de la CARM, realizando un chequeo de los requisitos del sistema. Si el chequeo es OK, se generará un formulario de solicitud sobre el que habrá que realizar

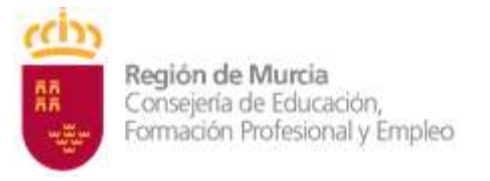

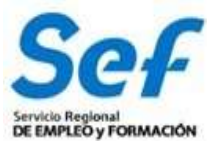

las siguientes acciones:

Acción 1: Elegir la convocatoria y solicitud a registrar y pulsar sobre el botón Continuar.

Acción 2: anexar documentación solicitada en la convocatoria y Continuar. Acción 3: Registrar la solicitud y firmar.

El último paso será proceder a la firma de la solicitud de registro mediante el correspondiente certificado digital señalado al inicio del proceso.

**Atención**: En los casos en que se vaya a utilizar un certificado digital para presentar la solicitud distinto al que se ha utilizado para entrar en GEFE, se ha de realizar previamente el borrado del caché en el navegador. Se hace de la siguiente manera:

**Dentro del navegador, entrar en OPCIONES DE INTERNET, después en la pestaña CONTENIDO y a continuación pulsar el botón "Borrar estado SSL".**

Una vez hecho esto, el navegador pedirá seleccionar nuevamente un certificado digital.

Una vez firmada, el sistema verificará la firma digital y procederá al registro de la solicitud. **Si el resultado es OK, se podrá descargar/imprimir el recibo telemático de presentación de la solicitud.**

Indicar, que si bien el sistema permitirá registrar una misma solicitud varias veces, sólo tendrá validez el primer registro realizado.

Ejemplo del recibo emitido cuando se registra con éxito la solicitud.

**Atención**: en este formulario no se puede escribir absolutamente nada. Los datos que muestra son exclusivamente los que constan en el certificado digital utilizado para registrar la solicitud. Por ejemplo, si se utilizó el certificado digital del representante legal, sólo se mostrará el nombre y DNI del mismo y no los datos de la entidad y viceversa.

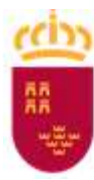

**Región de Murcia**<br>Consejería de Educación,<br>Formación Profesional y Empleo

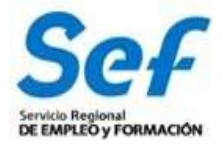

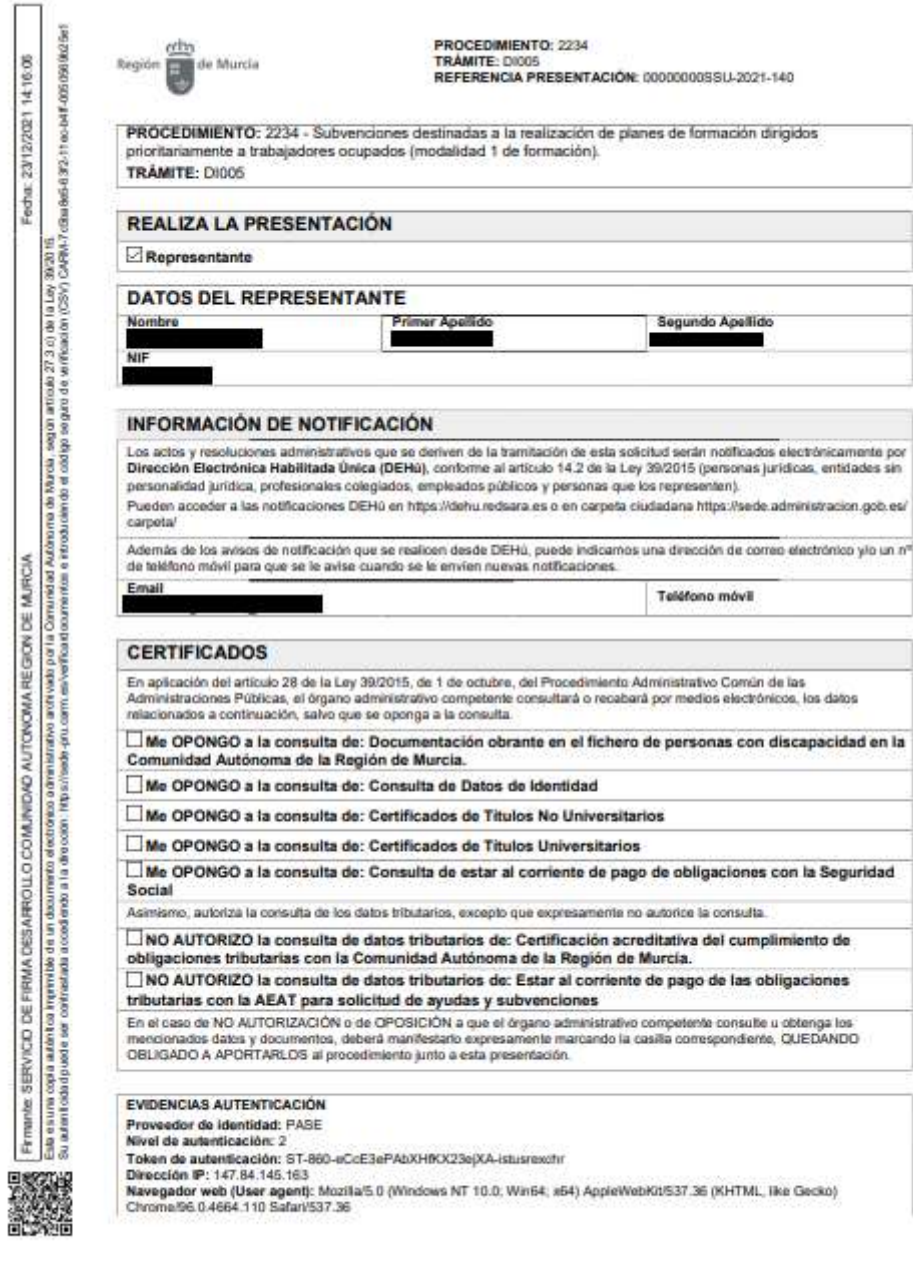

Justificante de presentación

Núm. Registro: 202190000007875<br>Fecha Registro: 23/12/2021 14:15:54

Página 1 de 3

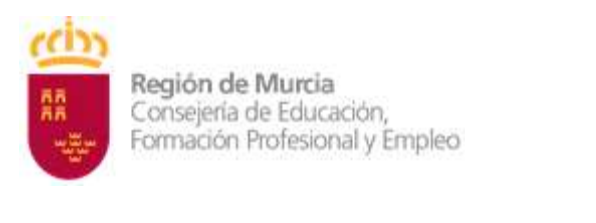

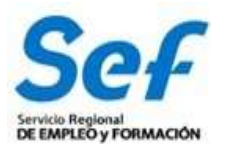

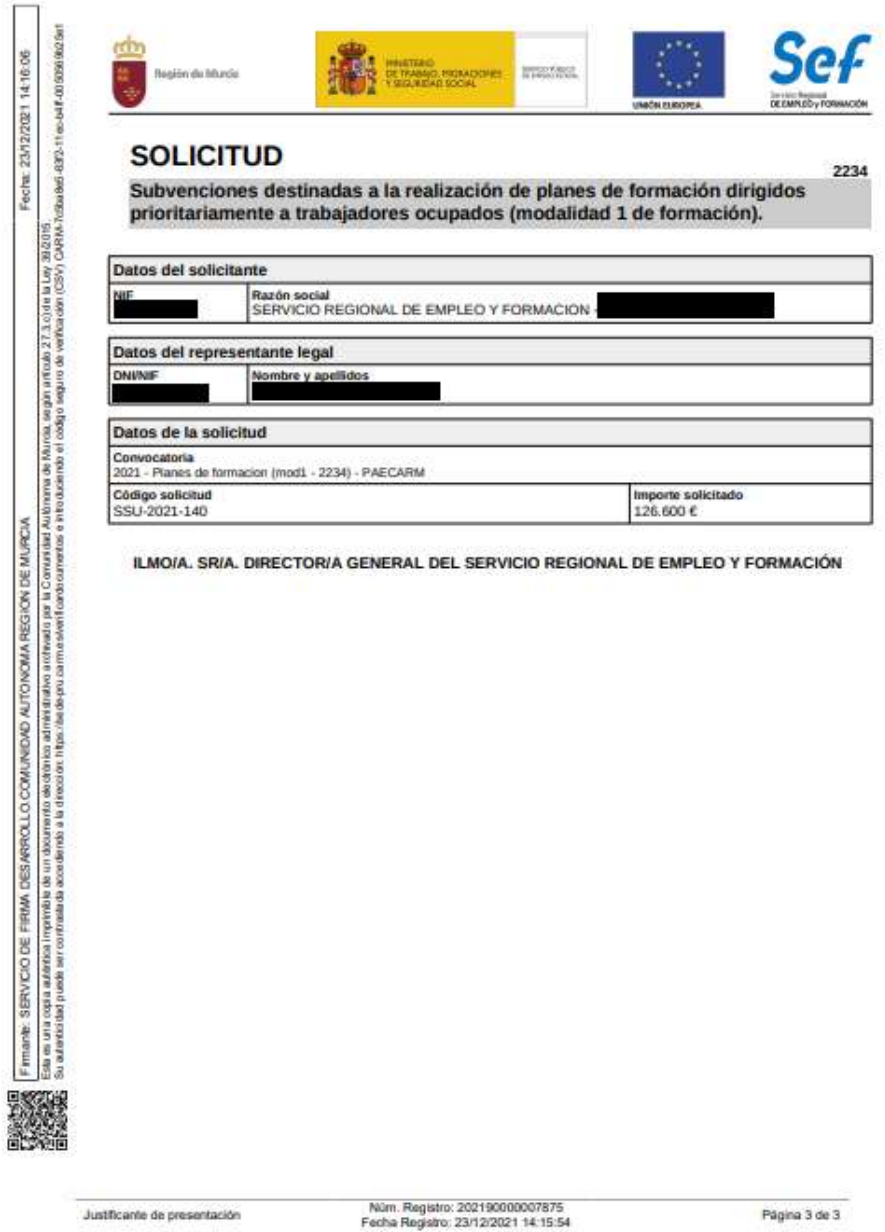

## **7. GENERACIÓN DEL EXPEDIENTE DE SUBVENCIÓN.**

Una vez registrada la solicitud, la aplicación GEFE generará automáticamente un expediente de subvención por cada acción formativa solicitada. Cuando la solicitud incluya un determinado número de acciones iguales, se generará igualmente un expediente de subvención por cada una de ellas.

Este proceso se realizará en diferido, en un plazo aproximado de 24 horas (los expedientes serán visibles en GEFE sólo para el Servicio Gestor del SEF).

Para las entidades, el recibo de registro, además de estar disponible en el momento de culminar el proceso de registro, también se podrá descargar/imprimir en la tarea "*SUENT10P - Detalle de solicitud de subvención*", igualmente, en un plazo aproximado de 24 horas.

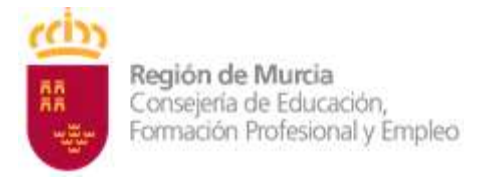

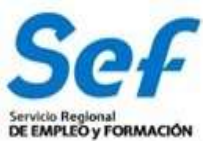

### **8. POSIBLES PROBLEMAS A LA HORA DE REGISTRAR LA SOLICITUD.**

Si tiene problemas para registrar la solicitud, realice las siguientes comprobaciones:

**1) Usted está intentando registrar la solicitud con un certificado digital de una persona autorizada, pero que no es el de representación de la entidad.**

Solución: El certificado digital de la persona autorizada no es válido. Borre "estado SSL" y a continuación utilice el certificado digital del representante de la entidad.

### **2) Usted está trabajando con un equipo en red.**

Si usted trabaja con un equipo configurado para trabajar en red, puede tener deshabilitado un puerto de entrada que impide el normal registro de la solicitud.

Solución: Habilite el puerto o utilice otro equipo no configurado para trabajo en red.

### **3) Usted está utilizando un certificado digital en un formato no compatible.**

Solución: Importe de nuevo el certificado en un formato compatible. Consulte en <https://www.cert.fnmt.es/> la forma de exportar/importar certificados.

El certificado estará correctamente importado cuando se ubique en la pestaña "Personal" de su navegador. Se accede de la siguiente forma *Herramientas-Opciones de Internet-Contenido-Certificados-Personal.*

#### **4) Usted está intentando utilizar un certificado digital caducado.**

Solución: Compruebe en *Herramientas-Opciones de Internet-Contenido- Certificados* de su navegador que el certificado no está caducado.

### **5) Error 15 al registrar la solicitud: la solicitud no se generó correctamente.**

Solución: Este error se produce cuando usted utiliza una versión de Internet Explorer, Java o Windows que presenta algún tipo de incompatibilidad con el proceso de confección del archivo de solicitud. La solución es utilizar el navegador Firefox o Google Chrome para crear, presentar y registrar la solicitud, ya que Chrome o Firefox son navegadores de más amplia compatibilidad.

Recuerde: Tenga en cuenta que las solicitudes que generó con Internet Explorer estarán defectuosas y por lo tanto no le servirán, deberá crear unas completamente nuevas en Chrome o Firefox.